# **ขั้นตอนแนะน าการน าเข้าเวลาจาก HRM Connect กรณทีพี่ บว่าข้อมูลเวลาบางวนั หายไป**

## **วตัถุประสงค์**

เนื่องด้วยจากปัญหาที่เครื่อง Server ของผู้ให้บริการ พบปัญหาโดน Ransomware โจมตี จึงจำเป็นจะต้องนำ Backup ของ ้วันที่ 20/09/2564 เวลา 23.59น. กลับมาใช้งาน จึงส่งผลให้ข้อมูลของวันที่ 21/09/2564 บางส่วนมีผลกระทบตามรายละเอียดที่แจ้ง ใบเอกสารชื้นจงที่ได้ส่งเมล์ให้กับท่าบทราบ

ดังนั้น กรณีที่พนักงานมีการ Check in ผ่านทางมือถือแล้ว แต่พบว่าเวลาในการ Check in ของพนักงานหายไป หรือ การ Check in นอกสำนักงาน แต่ยังอนุมัติไม่ครบ ทำให้ไม่สามารถโอนเวลาเข้ามาในโปรแกรมได้ ดังนั้น จึงขอแนะนำขั้นตอนเพื่อให้ ท่านสามารถดึงเวลาการ Check in จาก HRM Connect เข้าสู่ระบบงานบันทึกเวลาได้ เพื่อให้ท่านนำเวลาทำงานของพนักงานในแต่ ิละวันมากำนวณ ขาด ลา มาสาย และ OT ได้อย่างถูกต้อง โดยมีขั้นตอน ดังนี้

#### **1. การดึงเวลา Check in ของ HRM Connect**

เนื่องด้วยกรณีที่พนักงานมีการ Check in นอกสำนักงานมาแล้ว ข้อมลจะถูกเก็บในเครื่องของ HR เสมอ ดังนั้น สามารถ ี ทำการเรียกรายงานออกมา แล้ว Export นำข้อมูลมาเป็น Excel เพื่อนำเข้าในโปรแกรมเงินเดือนได้ โดยแนะนำทำตามขั้นตอน ดงัน้ี

 $\triangleright$  หน้าจอ การตั้งค่า -> เมนูย่อย ระบบเงินเดือน -> คลิก เมนูรายงาน -> คลิก รายงาน สำหรับ HRM Connect -> เลือก **รายงานสรุปการบันทกึเวลาพนักงาน พร้อมพกิดั**

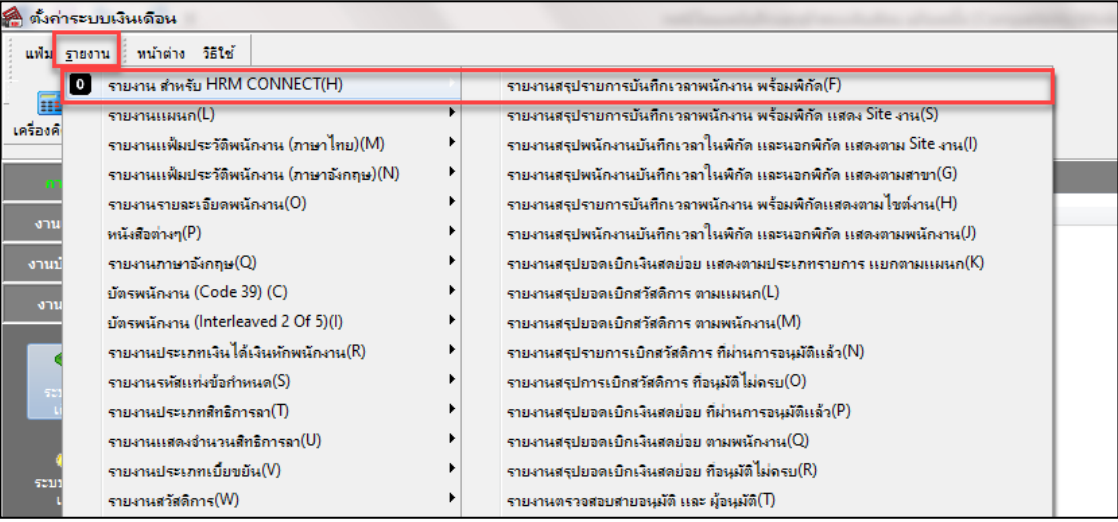

กา หนดช่วงวนั ที่ที่ตอ้งการนา เขา้เวลา เช่นวนั ที่21/09/2564 –21/09/2564-> กด **บันทึก**

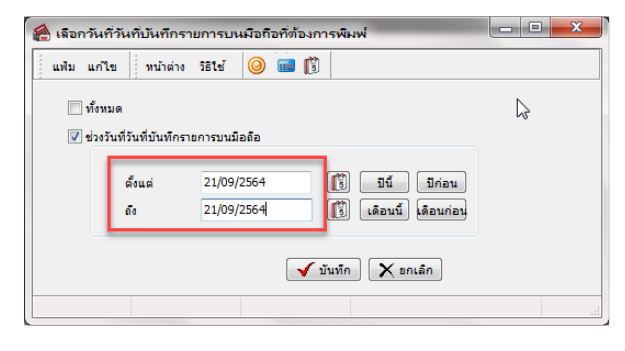

**พิมพ์ที่ใด** เลือก **Excel** -> กด **เริ่มพิมพ์**-> ให้ท าการกด Save ไฟล์

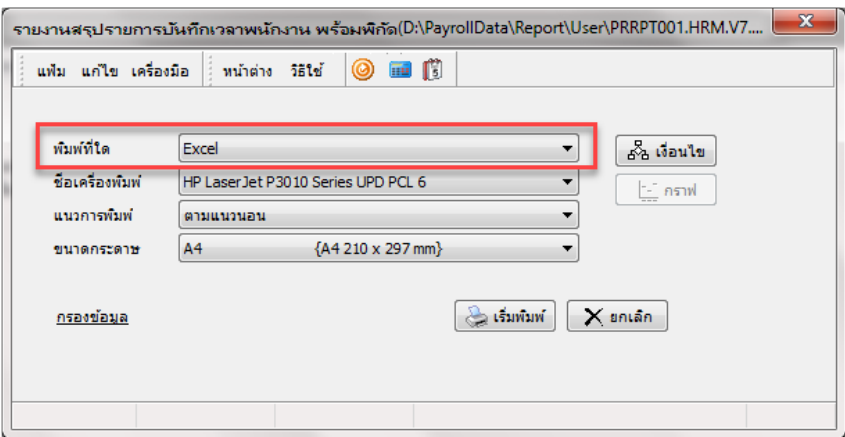

 **เปิ ดไฟล์Excel ที่ Export ออกมา** -> ท าการลบคอลัมน์ให้เหลือเฉพาะ **TDATA8=บัตรประชาชน** และ **TDATA1= สาขา** ตามรูป 

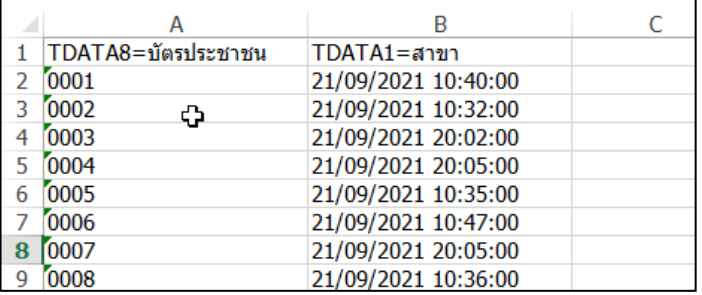

**ไฟล์ Excel ให้ท าการเพิ่ม คอลัมน์และแปลงค่าของเวลาดังนี้**

- 1. คอลัมน์ TDATA8=บัตรประชาชน แก้ไขชื่อ เป็น รหัสพนักงาน
- 2. เพิ่มคอลัมน์ วันที่ ต่อจากคอลัมน์รหัสพนักงาน โดยใส่เป็น ปี(ค.ศ.)เดือนวัน เช่น 20210921
- 3. เพิ่มคอลัมน์ รหัสกะ ต่อจาก คอลัมน์วันที่ โดยกำหนดเป็น 00
- 4. แยกเวลาออกจากวันที่ โดยใส่สูตรในช่องต่อจากคอลัมน<u>์ TDATA1=สาขา</u> (สูตร =TEXT(D2,"hh:mm") )

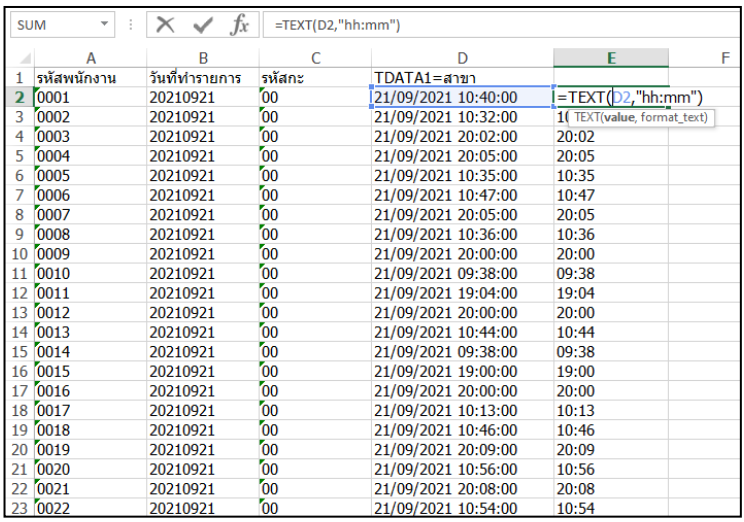

|                |                    |                |                 |                     | प्यु र<br>Tahoma +<br>%<br>臣<br> 11<br>A<br>$\overline{\phantom{a}}$ |                                                                                                    |
|----------------|--------------------|----------------|-----------------|---------------------|----------------------------------------------------------------------|----------------------------------------------------------------------------------------------------|
| D <sub>1</sub> | ÷<br>▼             | fx             | TDATA1=สาขา     |                     | в                                                                    | $I \equiv \circlearrowright \cdot A \cdot \mathbb{H} \cdot \circlearrowright \circ \circledast \bullet$ |
|                | А                  | в              | C               | D                   |                                                                      | F<br>F                                                                                                  |
|                | รหัสพนักงาน        | วันที่ทำรายการ | รหัสกะ          | $TDATA1 = a121$     | X                                                                    | Cut                                                                                                    |
| 2              | 0001               | 20210921       | 00              | 21/09/2021 10:40    | 晒                                                                    | $C$ opy                                                                                                 |
| з              | 0002               | 20210921       | $\overline{00}$ | 21/09/2021 10:32    | $\mathbf{\hat{B}}$                                                   | <b>Paste Options:</b>                                                                                   |
| 4              | 0003               | 20210921       | 00              | 21/09/2021 20:02    |                                                                      | ارك                                                                                                    |
| 5              | 0004               | 20210921       | 00              | 21/09/2021 20:05    |                                                                      | 副家<br>$f_x$<br>ഄ<br><b>PI</b><br>123                                                                    |
| 6              | 0005               | 20210921       | 00              | 21/09/2021 10:35    |                                                                      | Paste Special<br>r                                                                                      |
|                | 0006               | 20210921       | 00              | 21/09/2021 10:47    |                                                                      |                                                                                                    |
| 8              | 0007               | 20210921       | 00              | 21/09/2021 20:05    |                                                                      | <b>Insert Copied Cells</b>                                                                              |
| 9              | 0008               | 20210921       | 00              | 21/09/2021 10:36    |                                                                      | Delete                                                                                                  |
|                | 10 <sub>0009</sub> | 20210921       | $\overline{00}$ | 21/09/2021 20:00    |                                                                      | <b>Clear Contents</b>                                                                                   |
|                | 11 0010            | 20210921       | 00              | 21/09/2021 09:38    | $\overline{z}$                                                       | Format Cells                                                                                            |
|                | 12 0011            | 20210921       | OO.             | 21/09/2021 19:04    |                                                                      |                                                                                                    |
|                | 13 0012            | 20210921       | $\overline{00}$ | 21/09/2021 20:00    |                                                                      | Column Width                                                                                            |
|                | 14 0013            | 20210921       | $\overline{00}$ | 21/09/2021 10:44    |                                                                      | Hide                                                                                                    |
|                | 15 0014            | 20210921       | 00              | 21/09/2021 09:38    |                                                                      | Unhide                                                                                                  |
|                | 16 0015            | 20210921       | $\overline{00}$ | 21/09/2021 19:00.00 |                                                                      | 12.00                                                                                                   |
|                | 17 0016            | 20210921       | $\overline{00}$ | 21/09/2021 20:00:00 |                                                                      | ,20:00                                                                                                  |
|                | 18 0017            | 20210921       | $\overline{00}$ | 21/09/2021 10:13:00 |                                                                      | 10:13                                                                                                   |

5. Copy คอลัมน์ E มาวางที่คอลัมน์ D โดยวางแบบข้อความ ไม่นำสูตรมาด้วย

6. ลบคอลัมน์ E ออก ให้เหลือเฉพาะคอลัมน์ตามรูป ดังนี้

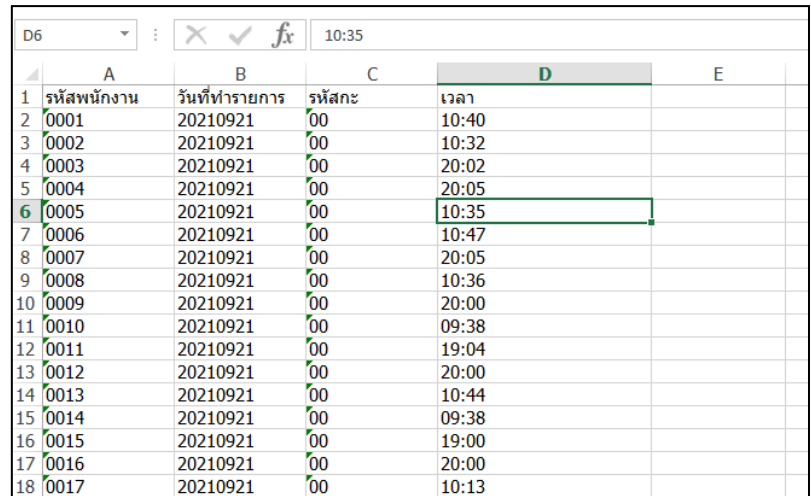

#### **2. น าเวลาจากไฟล์ Excel เข้าระบบงานบันทึกเวลา**

ไปที่ หน้าจอ **งานบันทึกเวลา** ->เมนูยอ่ ย**เวลาท างานที่บันทึก** ->คลิก **ปุ่มเพิ่มเติม** ->เลือก **อ่านแฟ้มบันทึกเวลา**

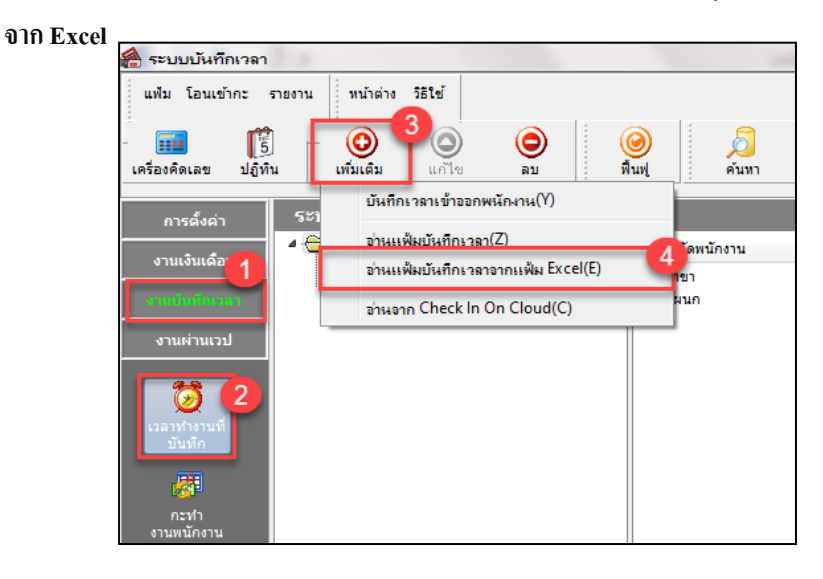

## $\triangleright$  กำหนดรายละเอียด ดังนี้

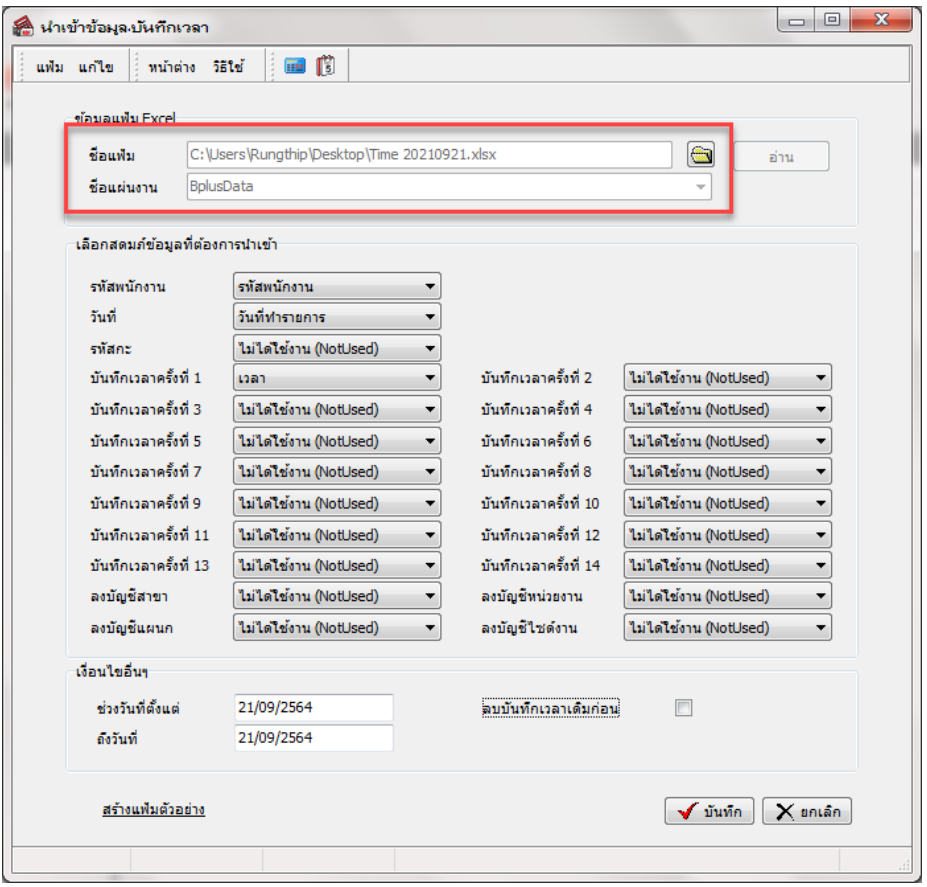

#### **ค าอธิบาย**

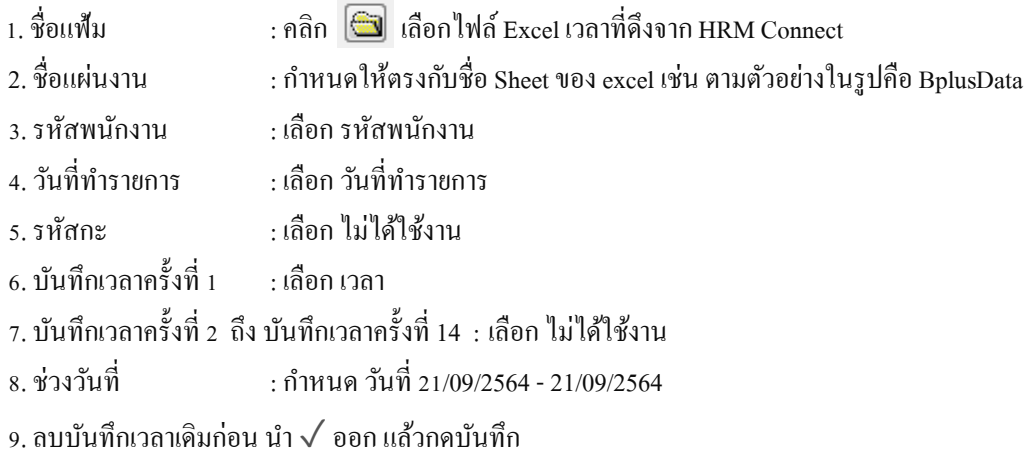

 $\blacktriangleright$  เมื่อนำเข้าเวลาสำเร็จ จะมี Pop up แจ้ง นำเข้าข้อมูลเรียบร้อยแล้ว

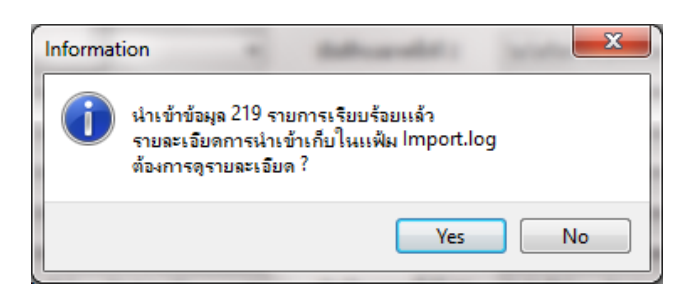

- **3. ขั้นตอนการตรวจสอบหลังจากน าเข้า**
	- **3.1 ตรวจสอบจากหน้าจอโปรแกรม** 
		- ไปที่ หน้าจอ **งานบันทึกเวลา** ->เมนูยอ่ ย**เวลาท างานที่บันทึก** ->คลิก **สาขา หรือ แผนก ของพนักงาน** ->คลิก **ชื่อ พนักงานที่ต้องการตรวจสอบ** ->คลิก **ปี 2564** -> หน้าจอจะแสดงเวลาของพนักงานวันที่ 21/09/2564 ที่ นำเข้าจาก Excel

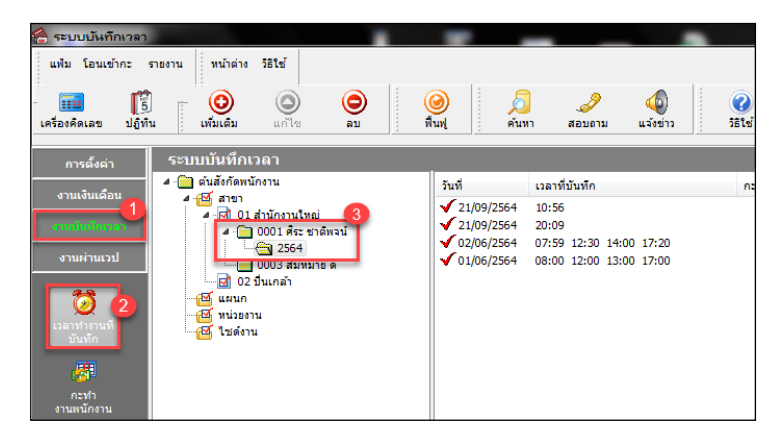

#### **3.2 ตรวจสอบจากการเรียกรายงาน**

 เรียกรายงานตรวจสอบเวลาการท างานของพนักงาน ไปที่ หน้าจอ **งานบันทึกเวลา** ->เมนูยอ่ ย **เวลาท างานที่ บันทึก** ->คลิก **เมนูรายงาน** ->เลือก **รายงานรายละเอียดบันทึกเวลา (แสดงเวลารูดบัตร 8 คร้ัง)** ->กา หนด วันที่ **21/09/2564 – 21/09/2564**

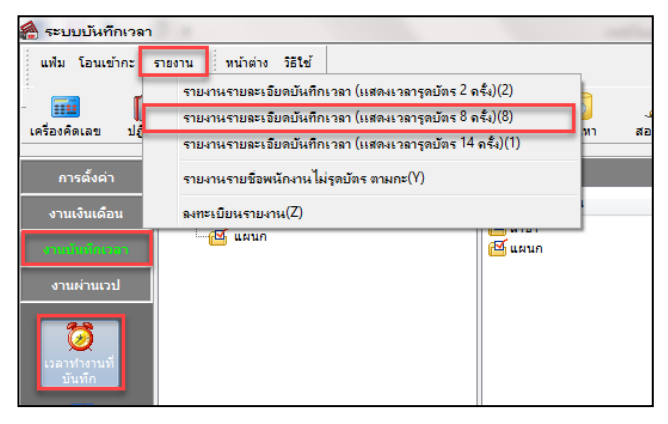

 $\triangleright$  จะแสดงรายงาน ดังนี้

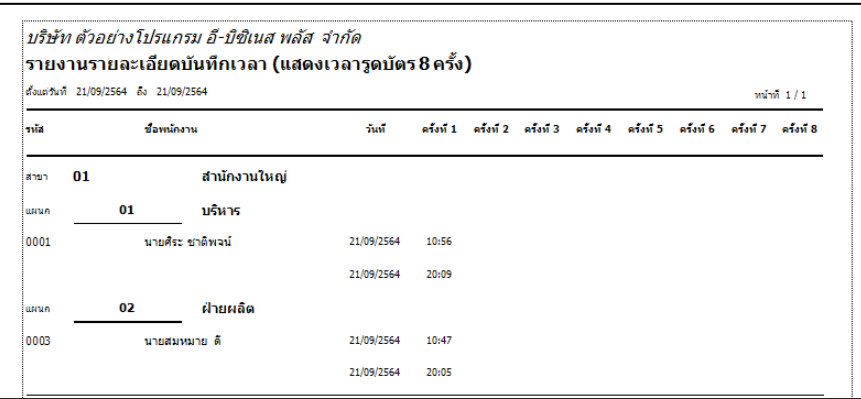

ี <u>สรุป</u> : เมื่อตรวจสอบมีข้อมูลเวลาทำงานเรียบร้อยแล้ว ท่านสามารถทำการโอนเวลาเข้ากะ และ ประมวลผลบันทึกเวลาได้ทันที